# 承継届

## (1) 作成したログインIDでシステムにログイン

## https://ifas.mhlw.go.jp/faspte/page/login.jsp

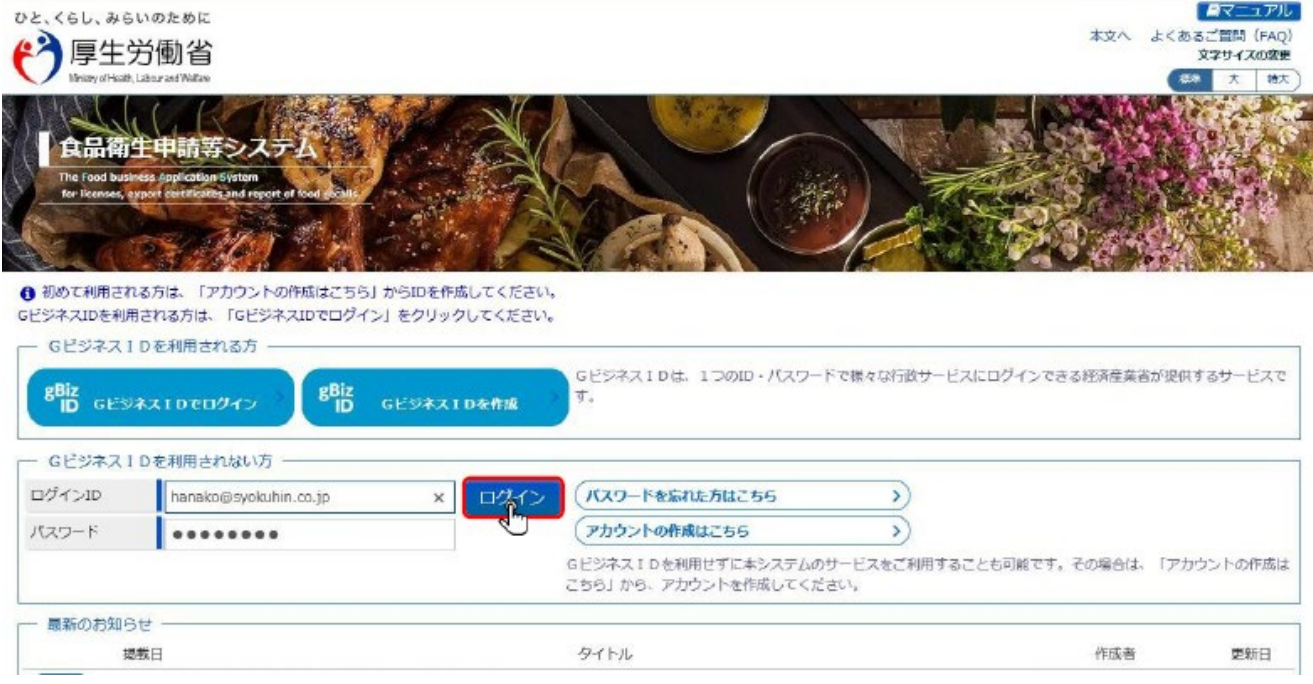

#### ※メールアドレスはサンプルです

#### (2) ログイン後、【地位承継届の届出】クリック

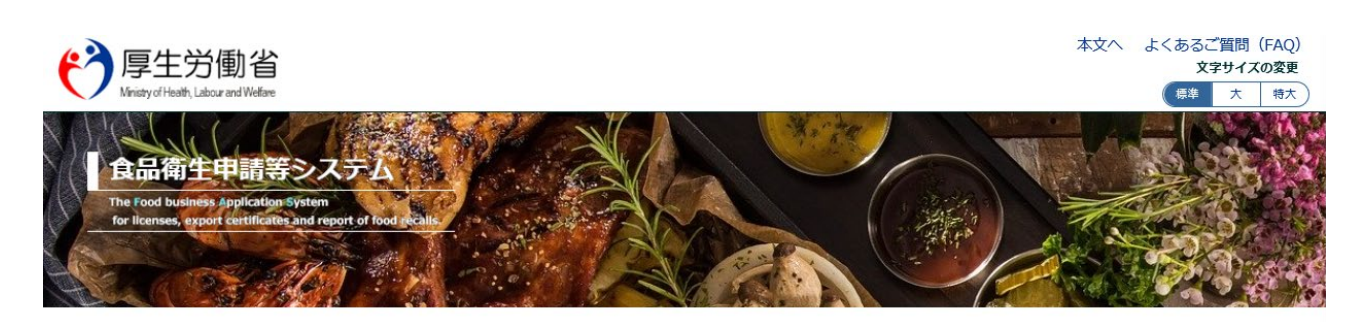

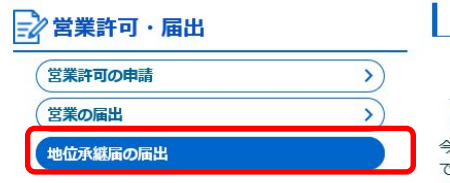

#### メニュー

#### 「食品衛生申請等システム」に開始に伴い、オンラインで申請・届出ができるようになります

2021年6月1日から「食品衛生申請等システム」の本格運用が始まりました。

今まで営業所を所管する保健所の窓口で手続きをする必要のあった営業許可等の申請・届出が、オンラインにて手続き できるようになります。

手続きの効率化が図れますので、ぜひご活用いただけるようお願いします。(※)

### (3)営業者地位承継届一覧画面から【新規登録】をクリック

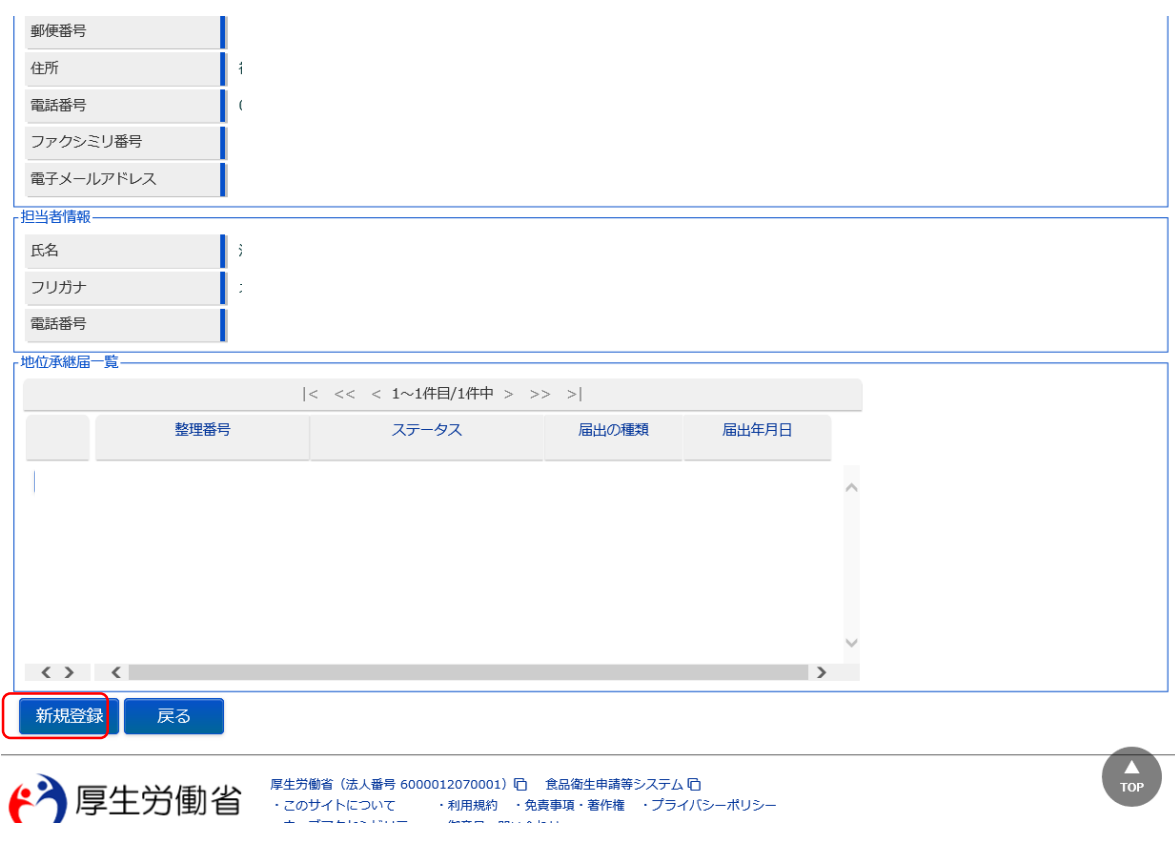

#### (4) 届出の種類を選択

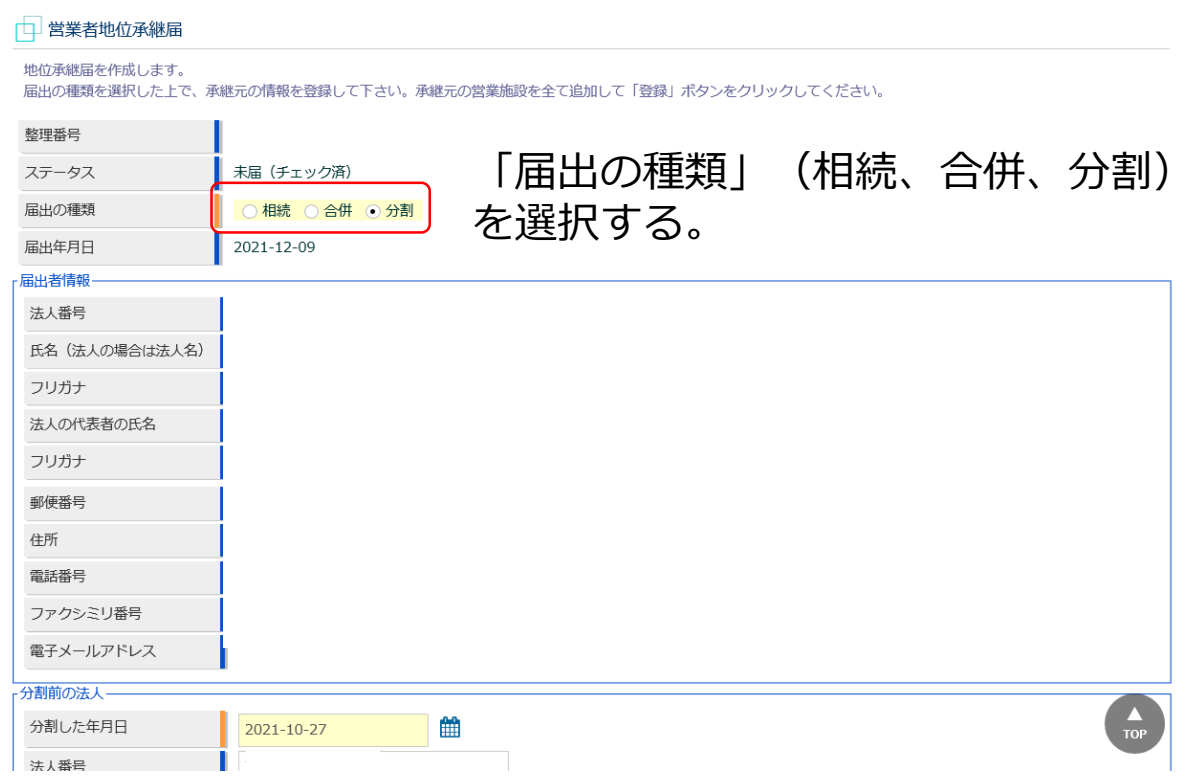

#### (5)承継元の項目を記入後、承継する営業施設情報の【追加】 を押す

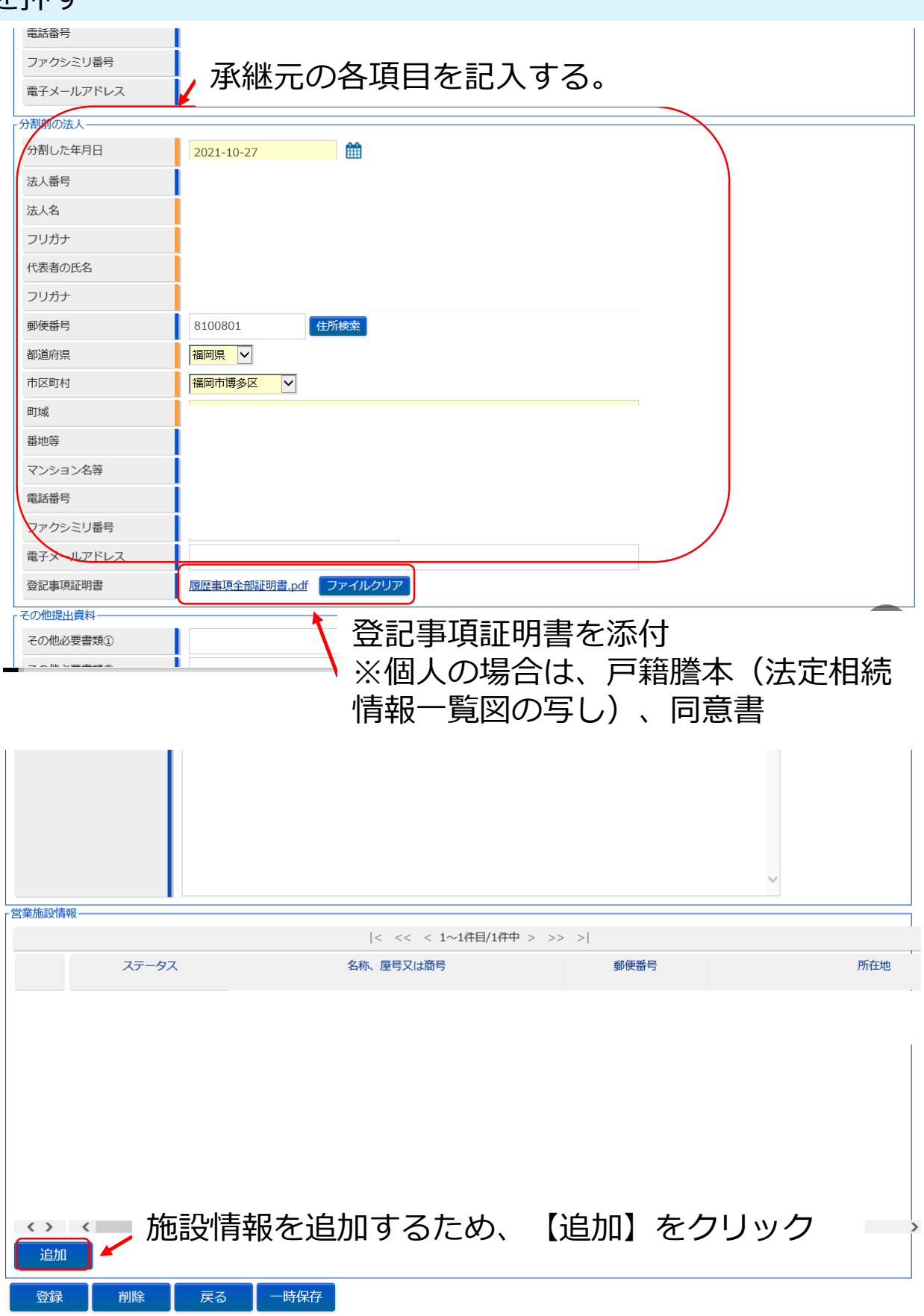

 $\frac{1}{10}$ 

### (6) 承継する施設の必須入力事項(黄色)を入力

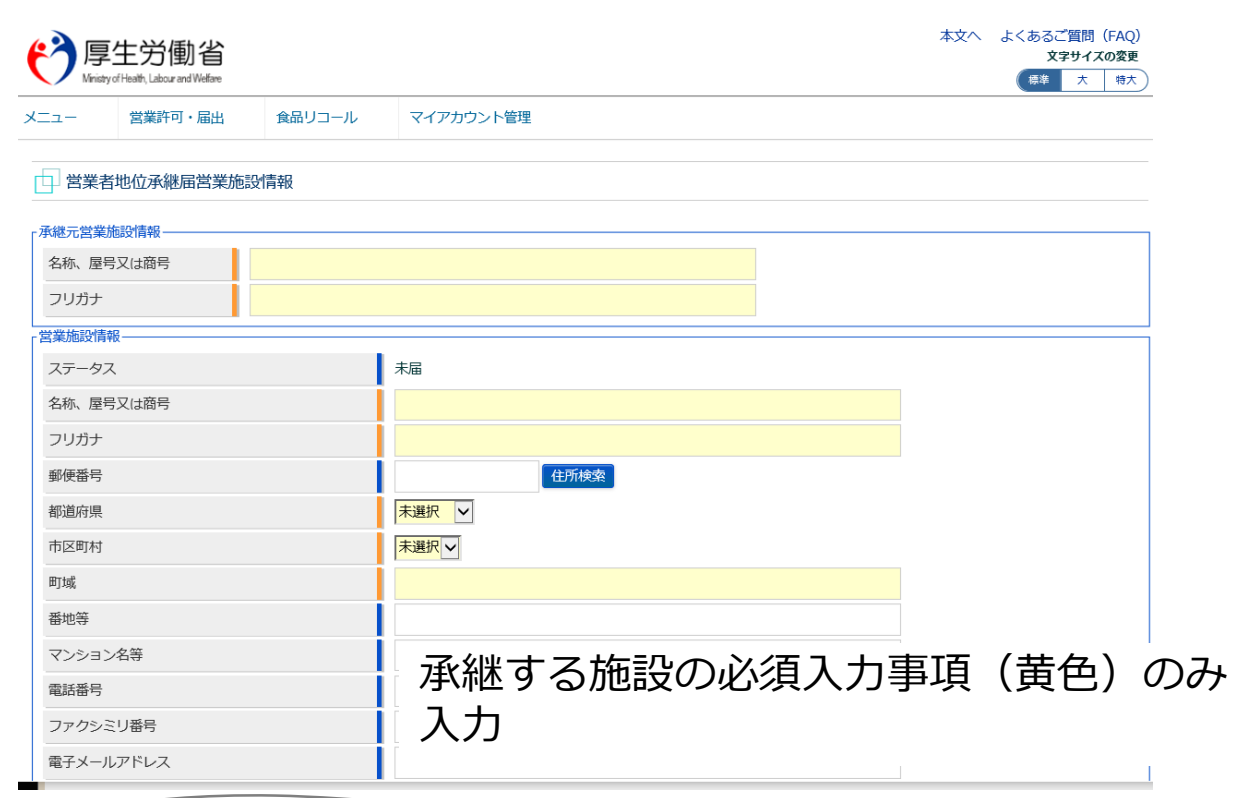

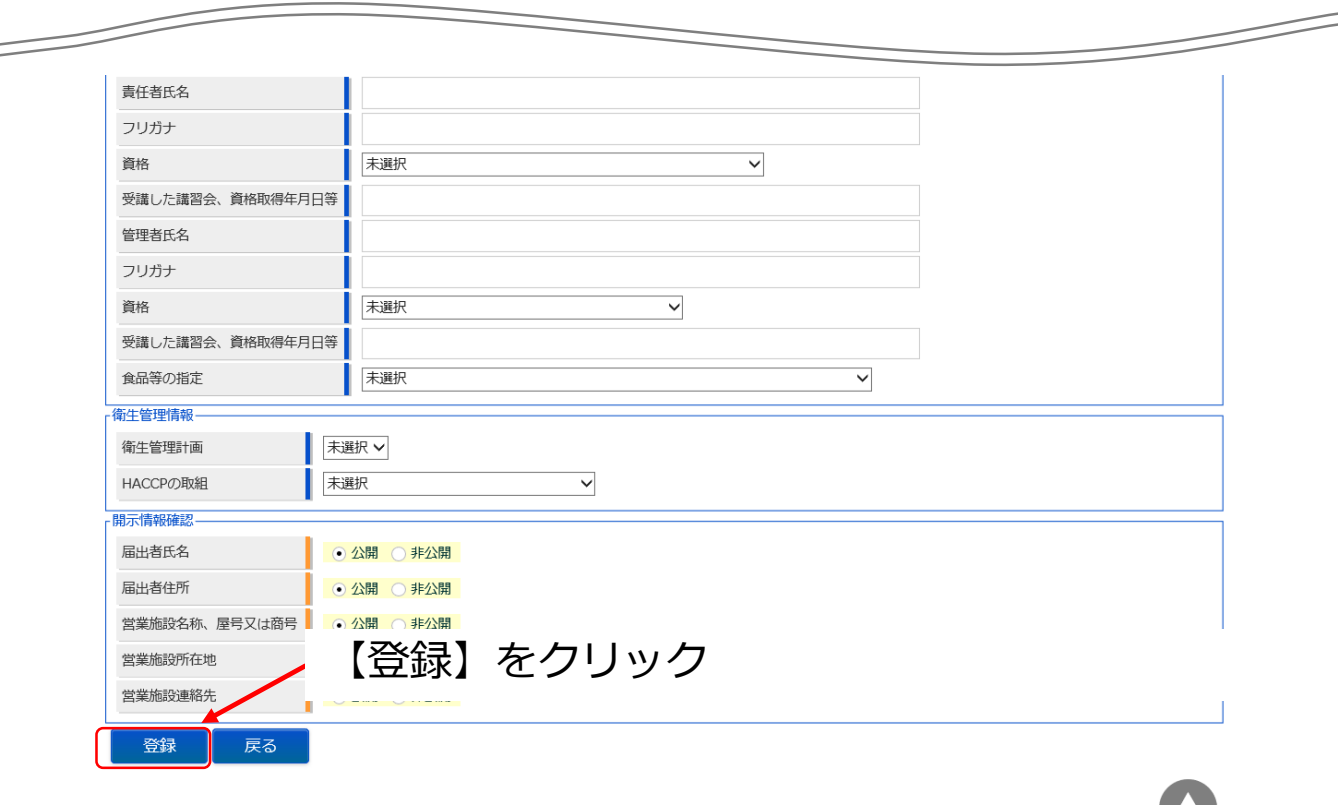

 $TOP$ 

# (7) 施設が登録されたら、【登録】をクリック

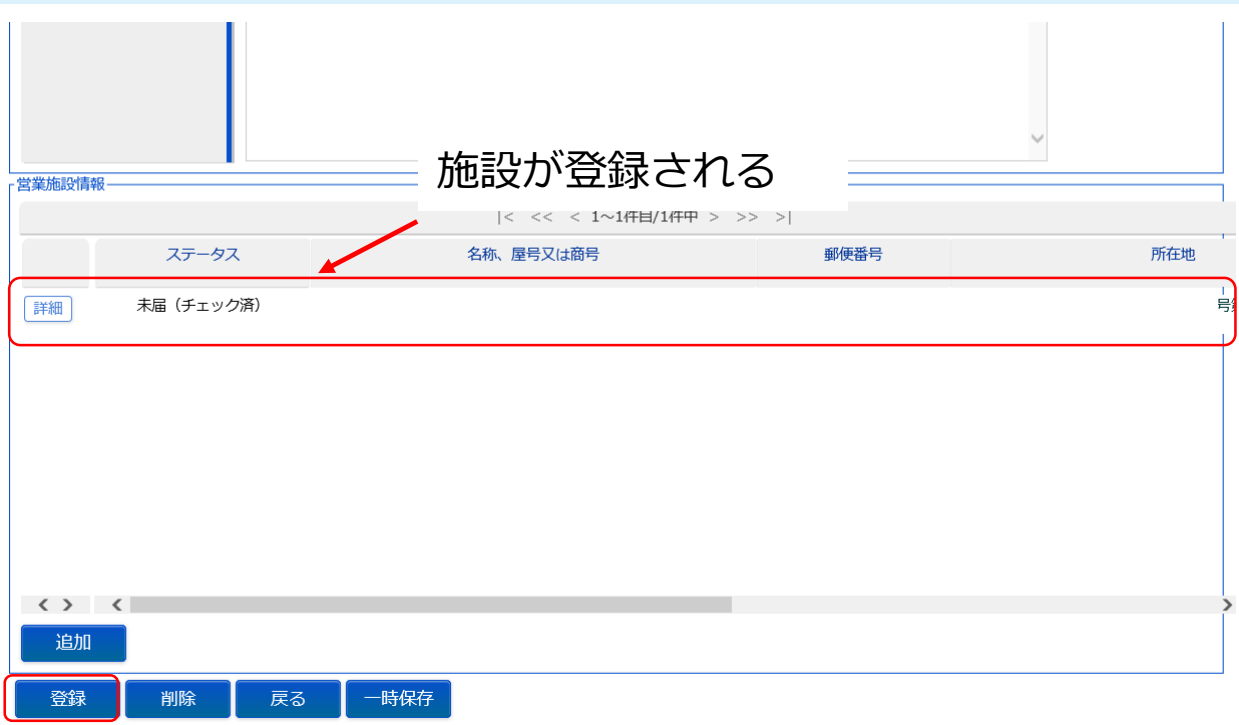

#### ※申請者の画面では「届出内容確認待」と表示される

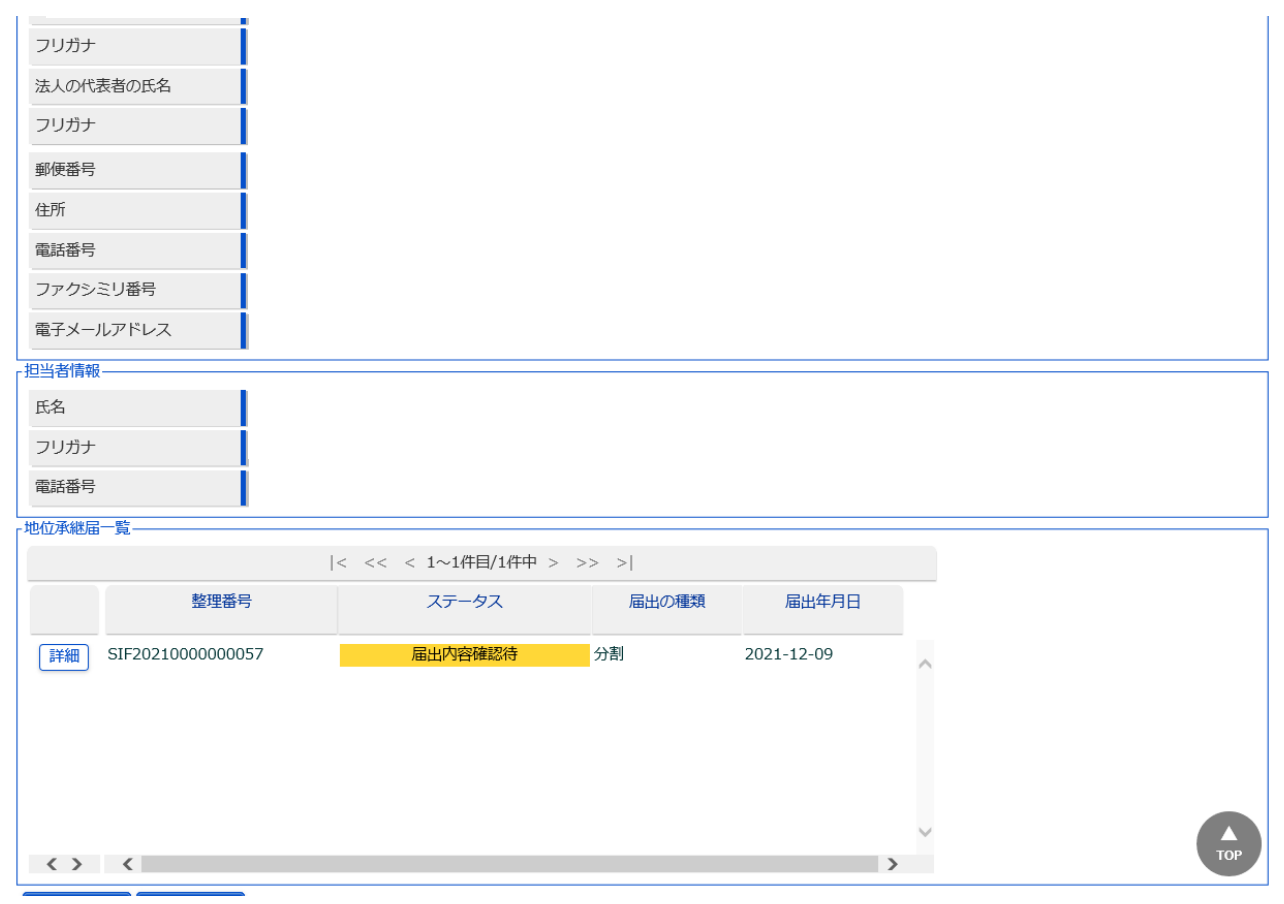